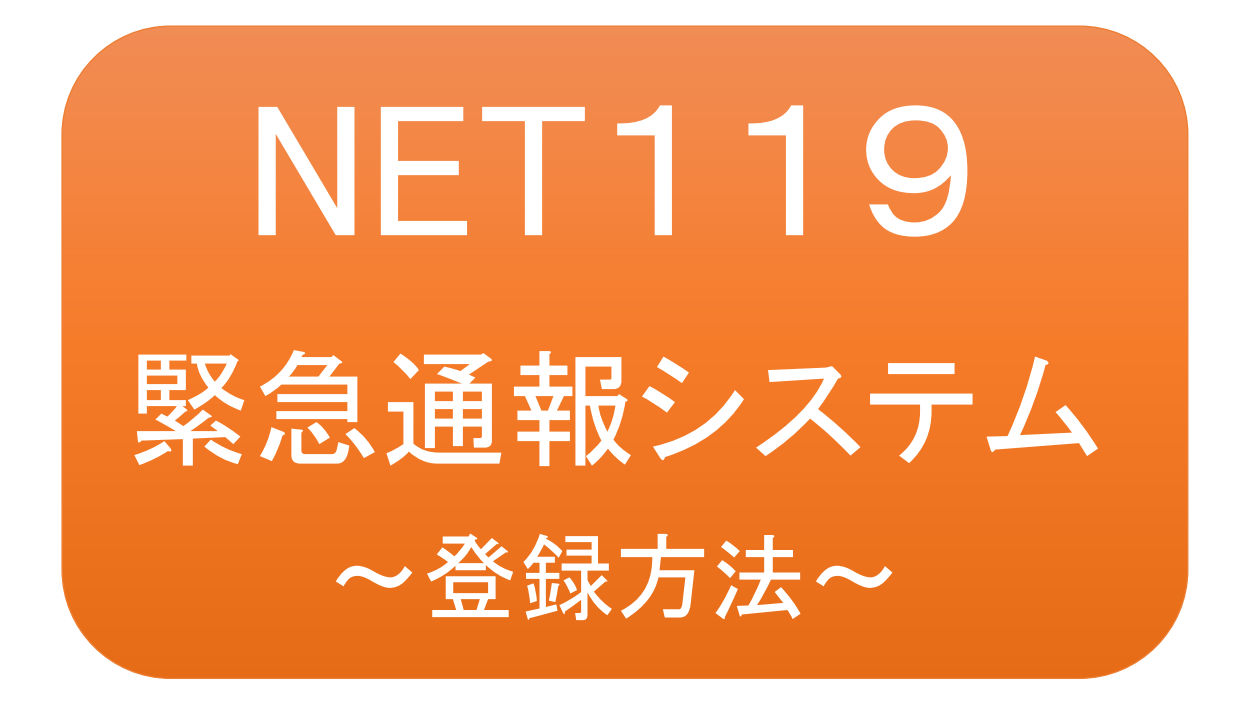

聴覚、音声機能または言語機能の障がいの ある方を対象とした緊急通報システムです

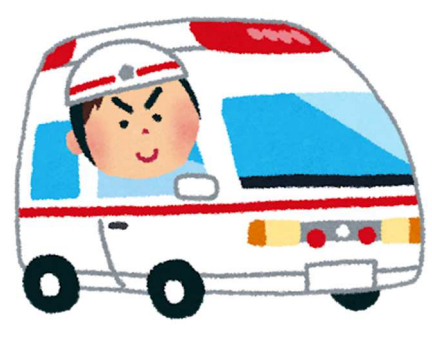

急病やケガのとき マンクリング 火災のとき

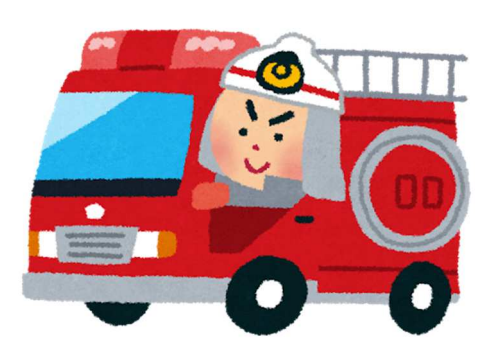

## NET119とは

NET119 は、携帯電話やスマートフォンからインターネットを利用して 119 番通報を行 うことができるサービスです。

NET119 2.0 は、会話が不自由な「聴覚・言語機能障害者」が、スマートフォン等により、 いつでも全国どこからでも通報場所を管轄する消防本部へ音声によらない通報をで きるようにするため、従来の NET119 を発展させ、異なる事業者間で接続可能となる よう定められた仕様です。

# 利用対象者

NET119 緊急通報システムは、事前登録制のサービスです。

利用対象者は、原則として NET119 緊急通報システムによる通報を受理する消防本 部等の管轄地域内に在住する、文字情報等による意思疎通が可能な聴覚・言語機 能障害者(身体障害者手帳が交付されている者のほか、音声電話による緊急通報が 困難であると消防本部が認めた者)となります。

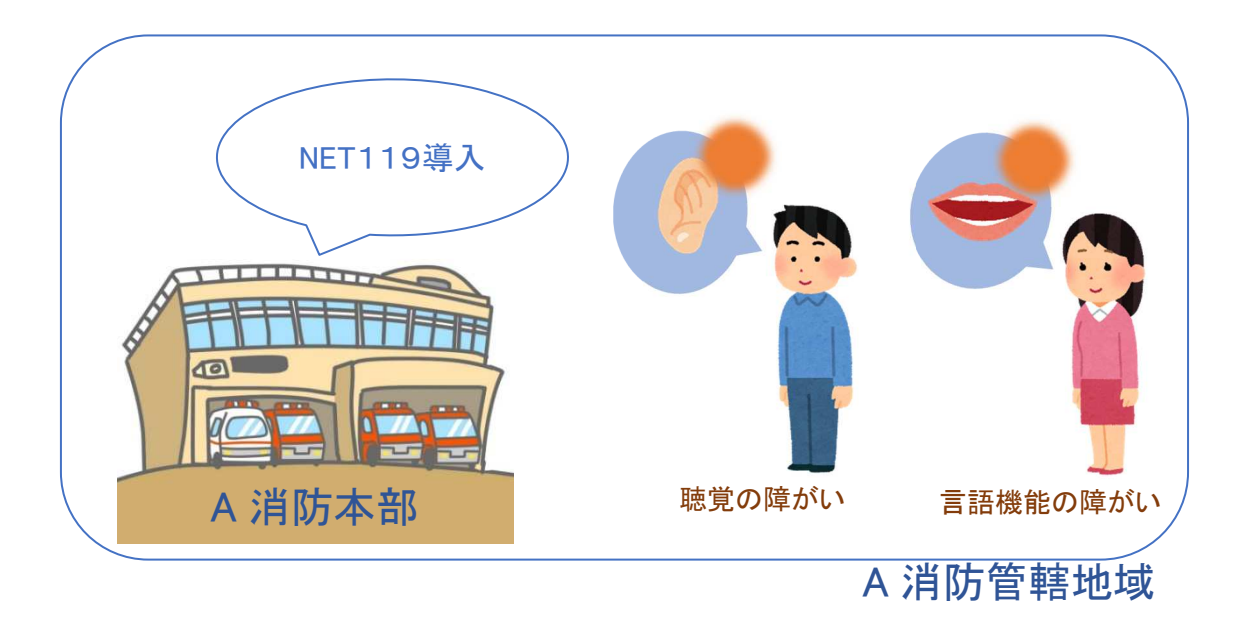

通報の流れ

NET119では、緊急時に携帯電話やスマートフォンからインターネット回線を経由して、消防本部 に通報することができます。

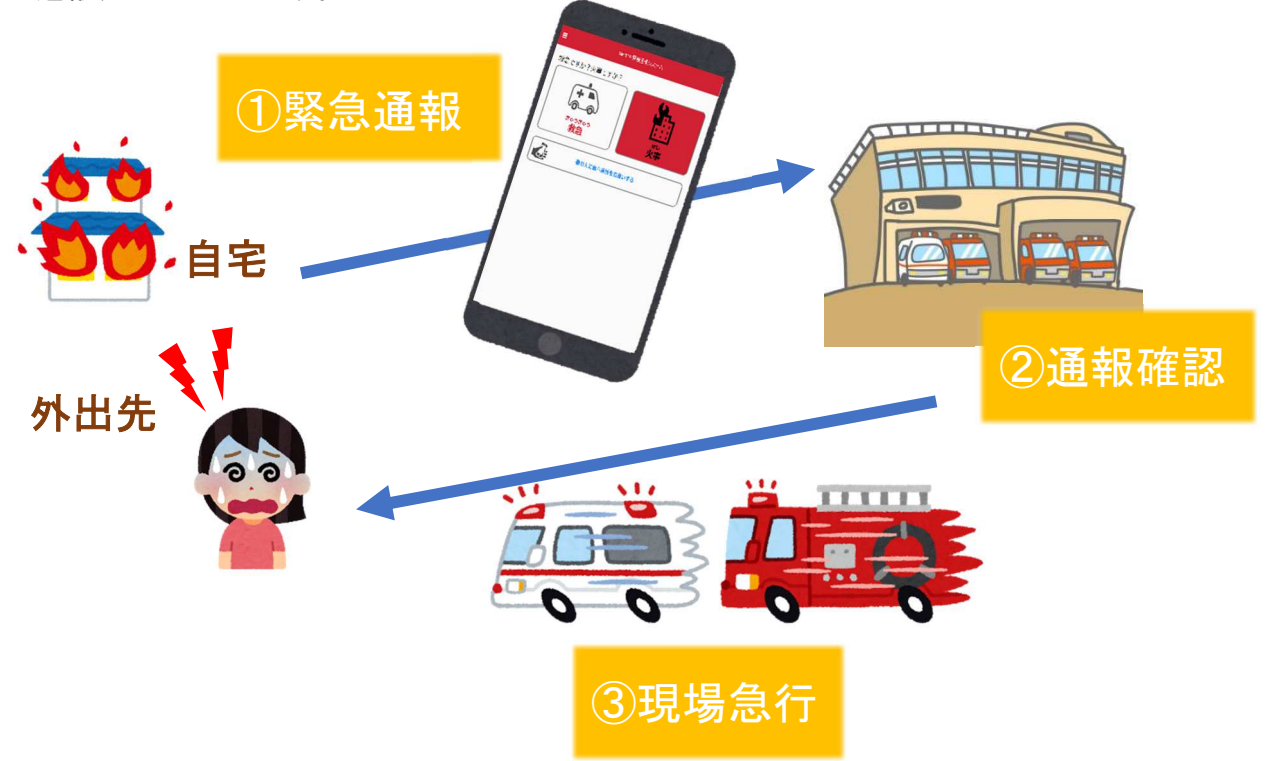

また、管轄地域外から通報した場合でも、NET119番通報システム導入済みの地域であれば、サ ービス提供事業者に関係なく、緊急通報を、管轄する消防本部に通報できます。

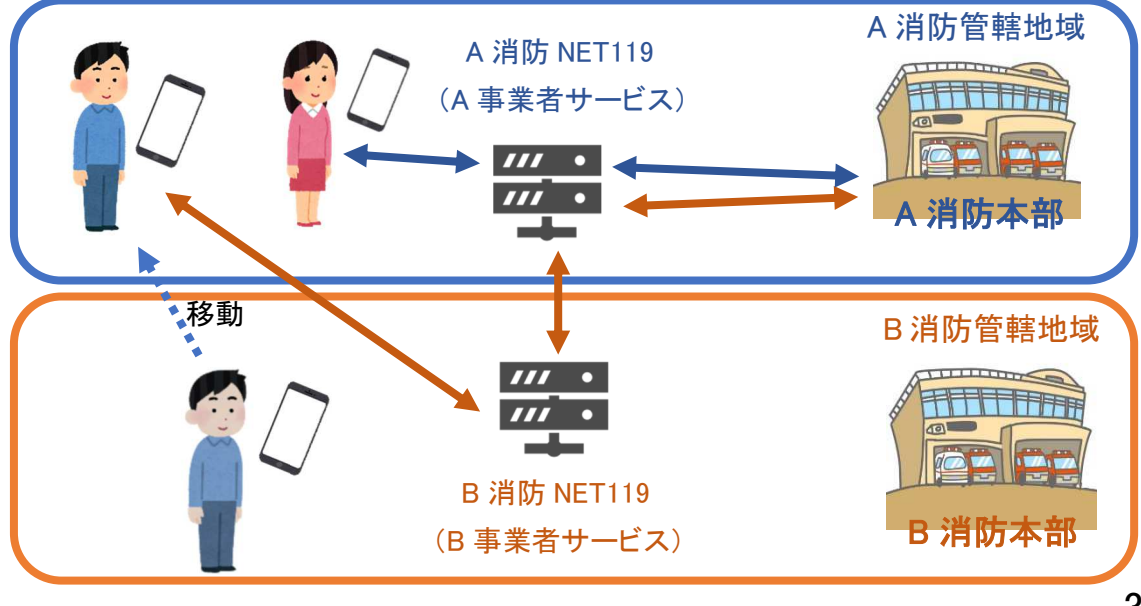

## スマートフォン・携帯電話の対応機種

下記要件を満たすスマートフォン・タブレット・フィーチャーフォンからサービスの利用が可能です。

- ・インターネットサービスの利用ができること ※以下のブラウザを推奨しております。 GoogleChrome (Android)、Safari (iOS)
- ・メールサービスが利用できること ※@の直前又は先頭にピリオドやハイフンなどの記号があるアドレス(\*\*\*\*.@○○.ne.jp)や、

ピリオドやハイフンなどの記号が連続しているアドレス(\*\*...\*\*\*@○○.ne.jp)は使用できません。

・GPS 機能が付いていること

#### 【 スマートフォン・タブレットの場合 】

・OS のバージョンが、Android(5.0 以降)、iOS(9.0 以降)であること

#### 【 フィーチャーフォンの場合 】

・SHA-2 証明書に対応していること

・cookie に対応していること

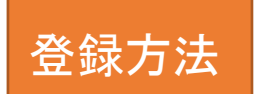

①登録の流れ

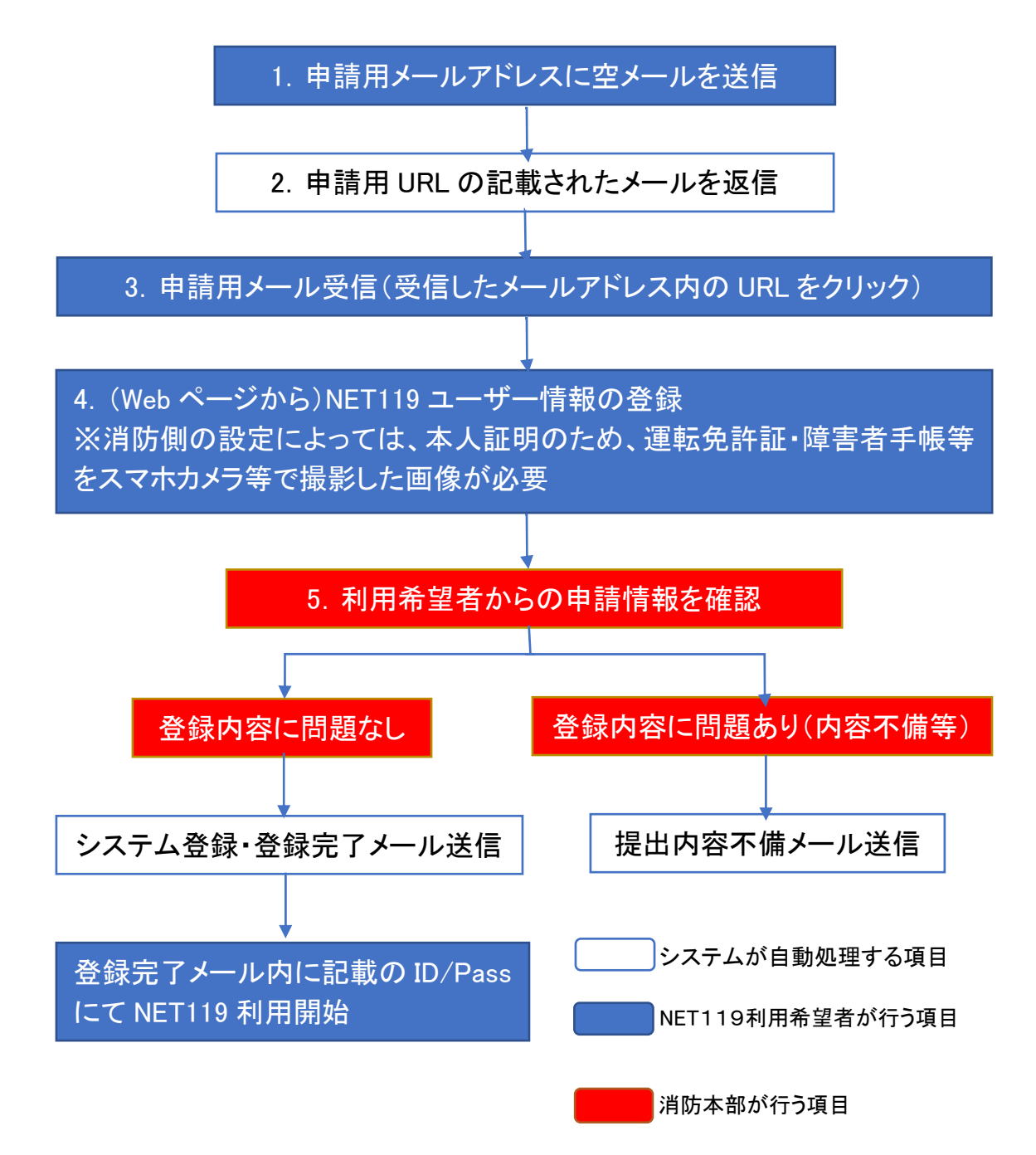

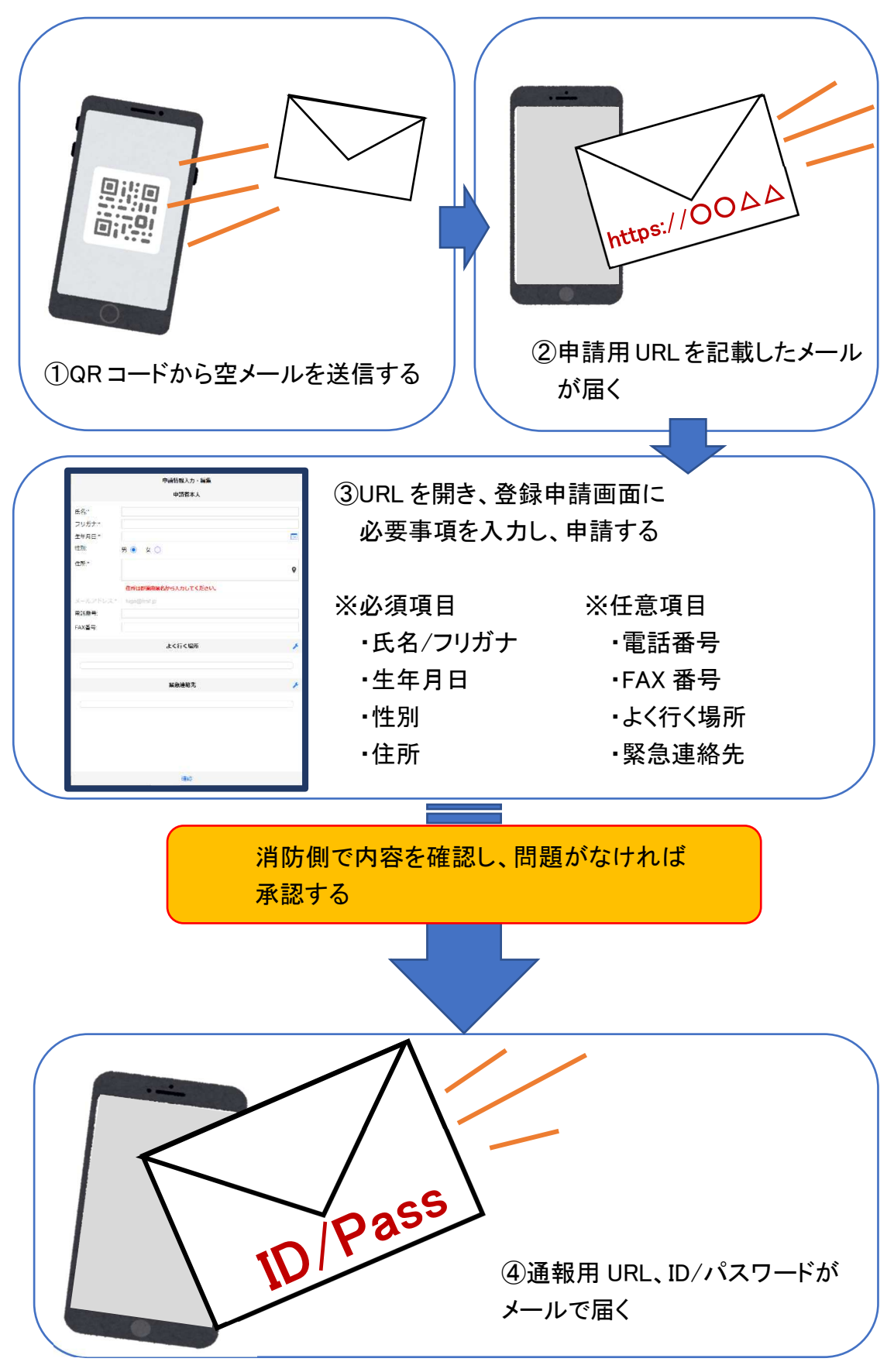

### ②空メール送信

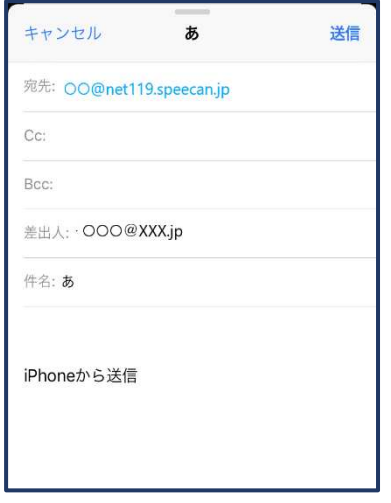

①QRコードを読み取って出てきた アドレス宛に、空メールを送信 します。

QR コードが読み取れない場合 は、アドレスを直接入力します。

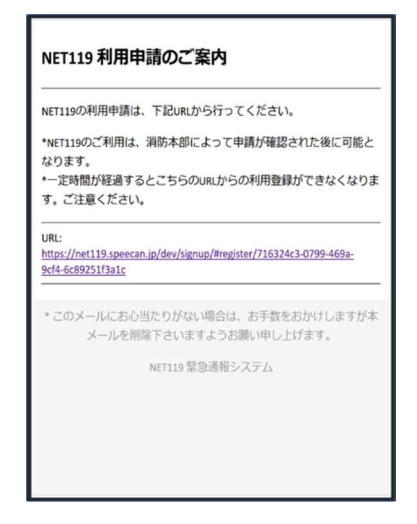

②申請用 URL がメールで届きます。

③利用申請手順

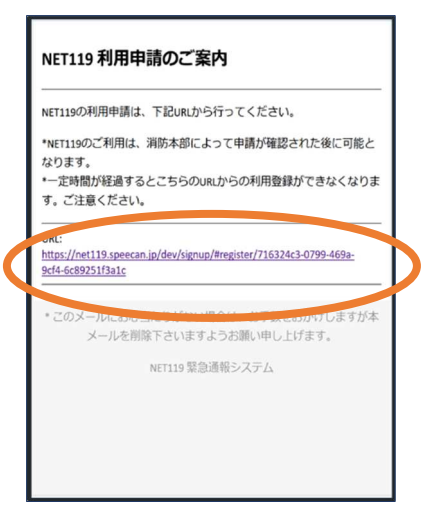

①申請用 URL をタップ します。

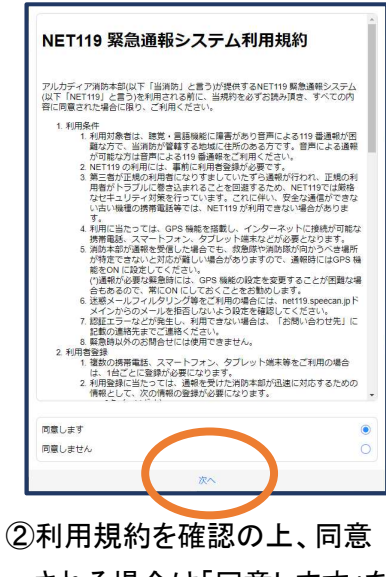

される場合は「同意します」を 選択し、「次へ」を押します。

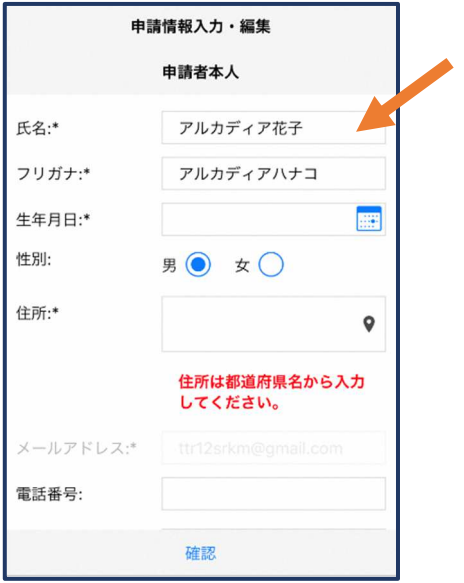

③氏名/フリガナを入力します。 ④生年月日を入力します。

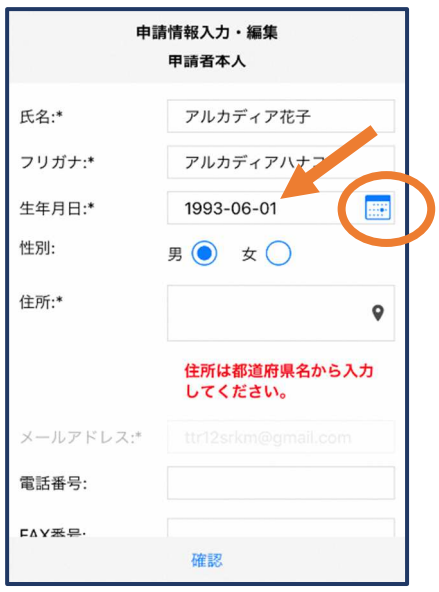

例)1993-06-01

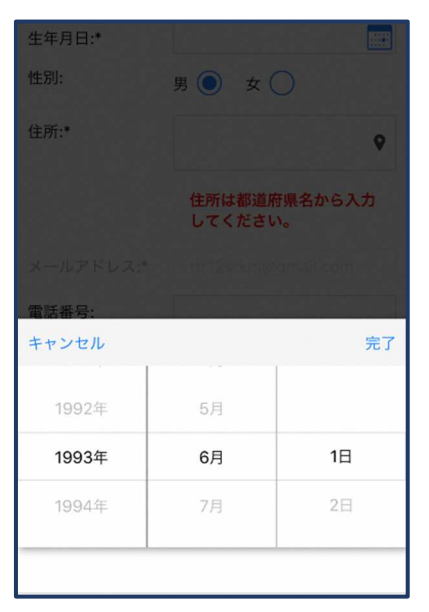

⑤生年月日の右端のカ レンダーマークをタップ すると、生年月日を選択 することもできます。

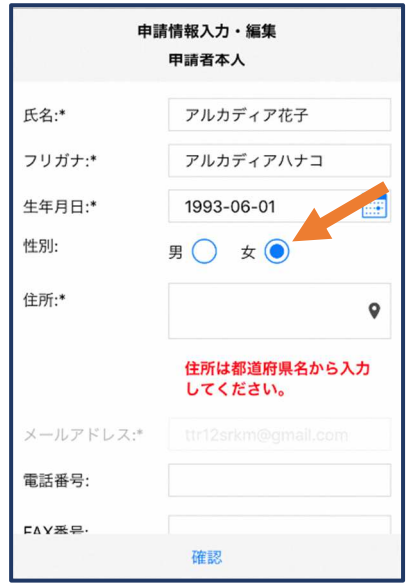

⑥性別を選択します。

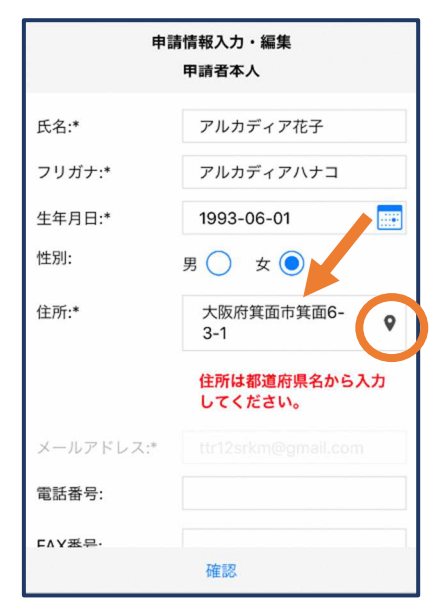

⑦住所を入力します。

都道府県から入力してください。 入力後、右の位置アイコンから 地図を開きます。

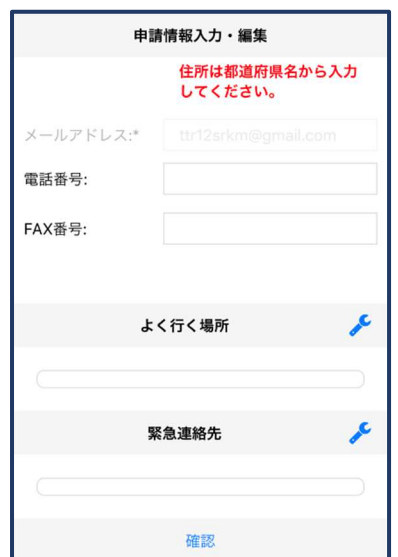

⑨必要であれば、電話番 号/FAX 番号/よく行く場 所/緊急連絡先を入力し ます(任意入力)。

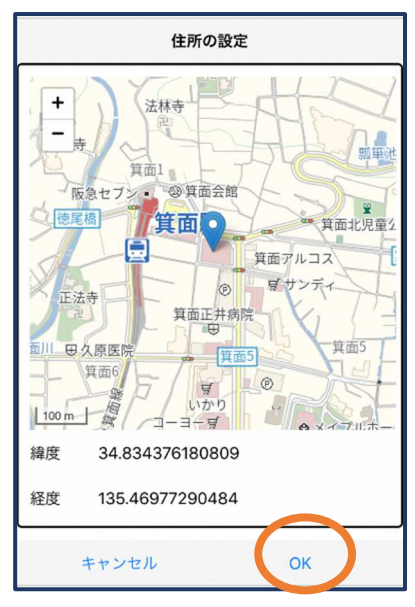

⑧地図上で正しい位置が 表示されていることを確 認し、問題なければ「OK」 を押します。 正しくない場合は、直接 地図上をタップして、登録 したい場所に四角のマー クがついていることを確 認してから「OK」を押しま

す。

※消防本部によって、 本人確認書類のアップロード や申請理由の入力が必要な 場合があります。

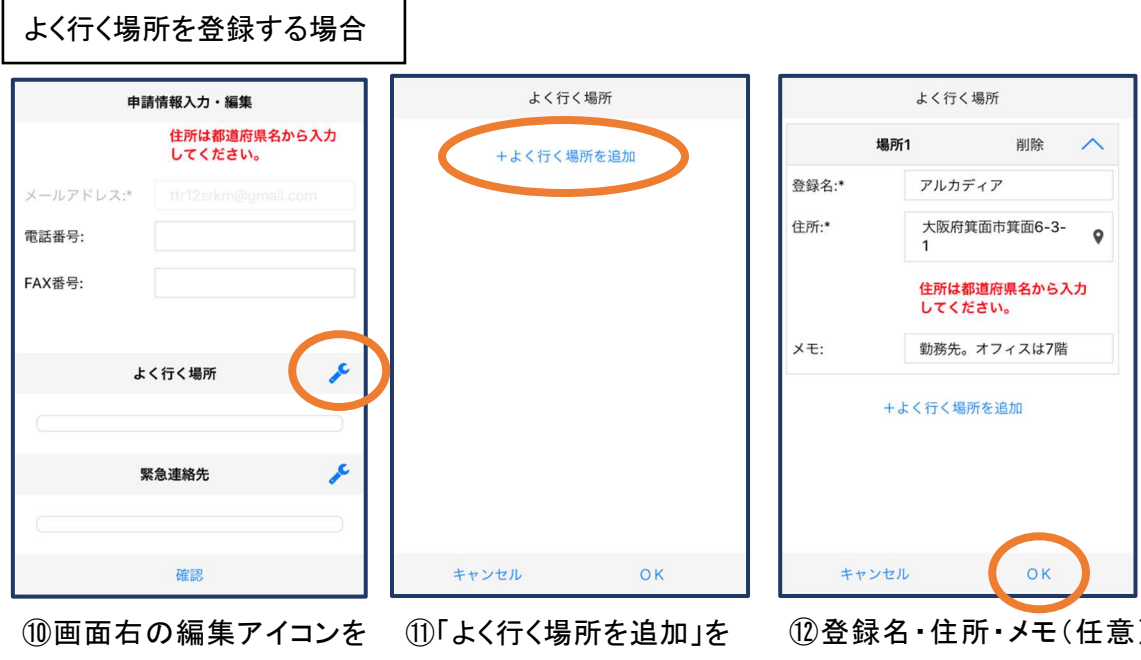

押します。

押します。

⑫登録名・住所・メモ(任意) を入力し、「OK」を押します。 ※住所は⑦8同様に確認が 必要です。

削除

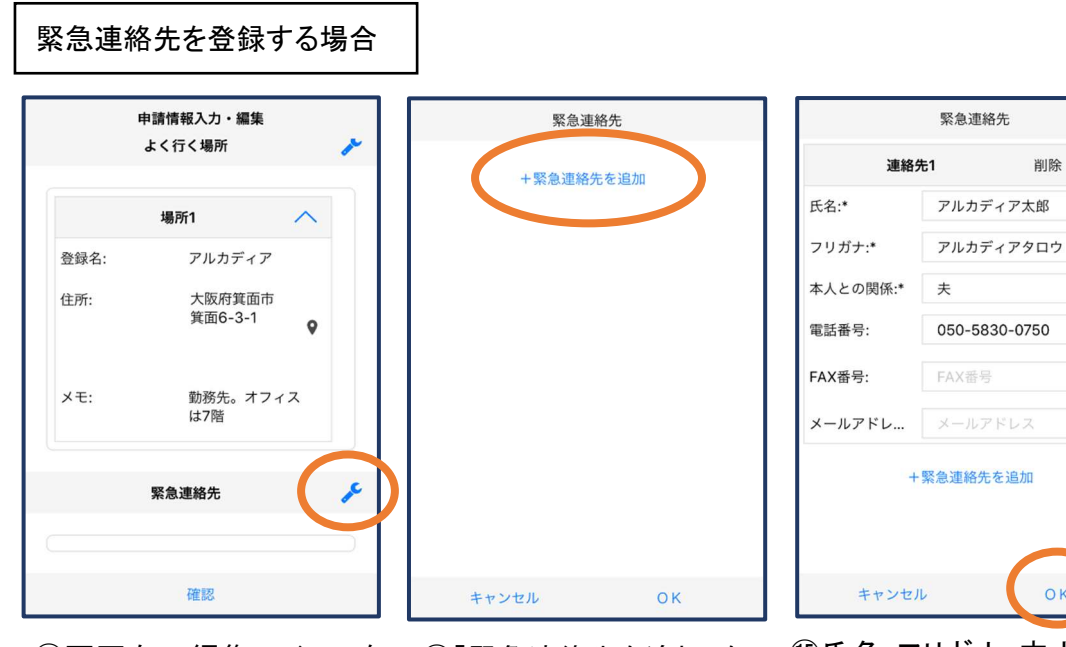

⑬画面右の編集アイコンを 押します。

⑭「緊急連絡先を追加」を 押します。

⑮氏名・フリガナ・本人との関係・ 連絡先(電話番号・FAX 番号・メー ルアドレスの内いずれか一つは必 須)を入力し、「OK」を押します。

 $OK$ 

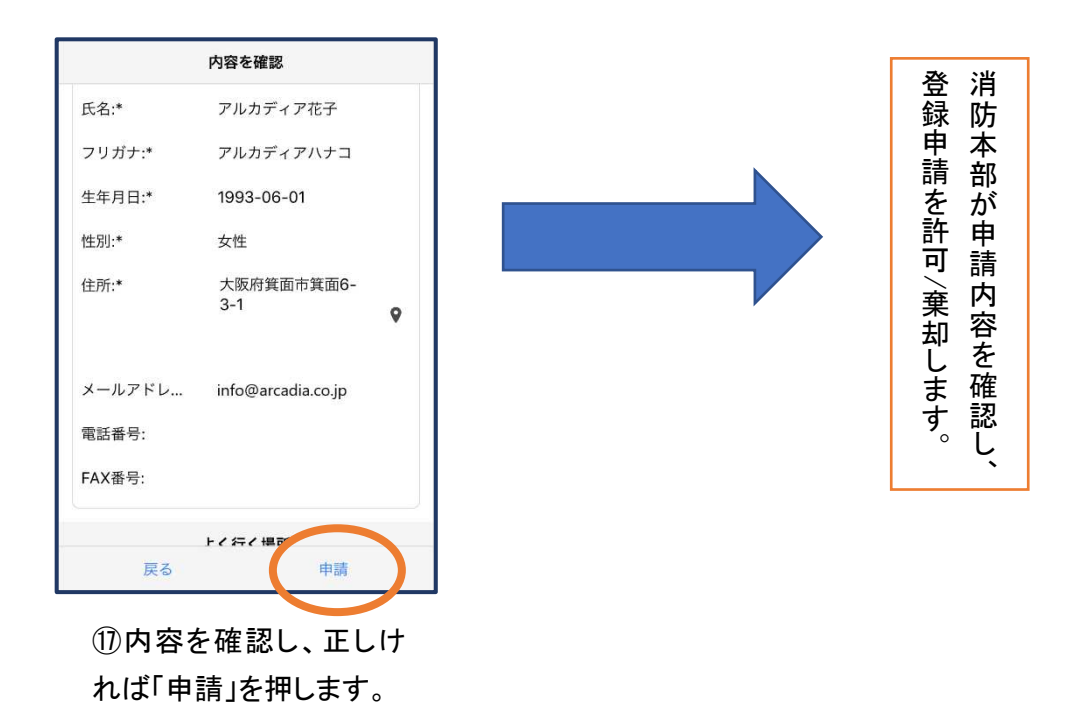

⑯すべて入力し終えたら 「確認」を押します。

確認

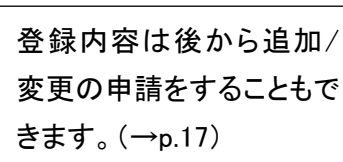

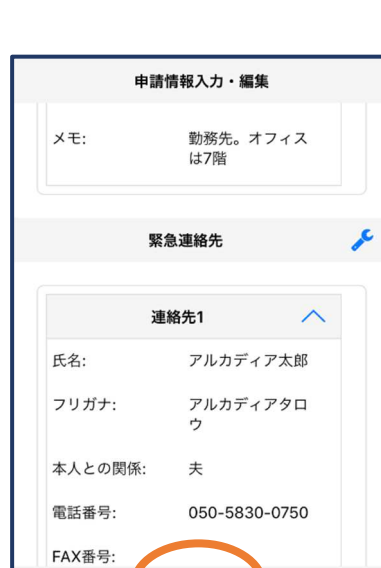

11

### ④利用開始

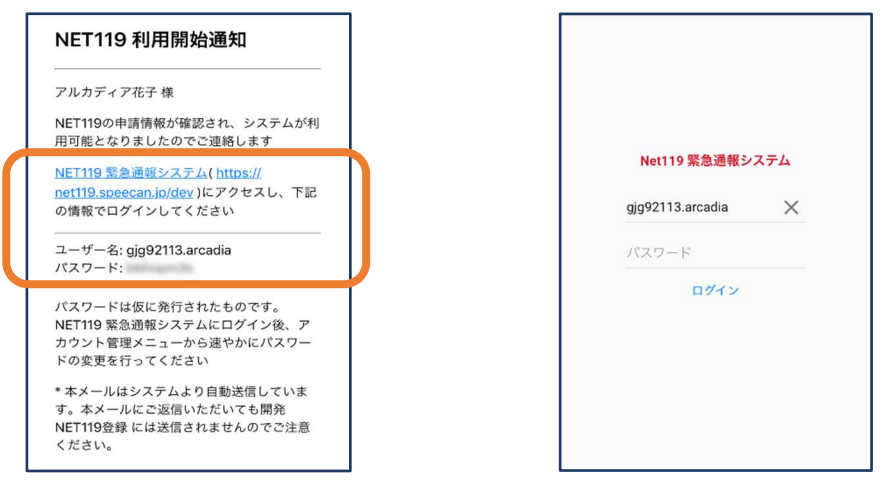

①登録申請が許可されると、通報システムの URL/ID/パスワードが 記載されたメールが届きます。

URL を開き、ID/パスワードを入力してログインします。

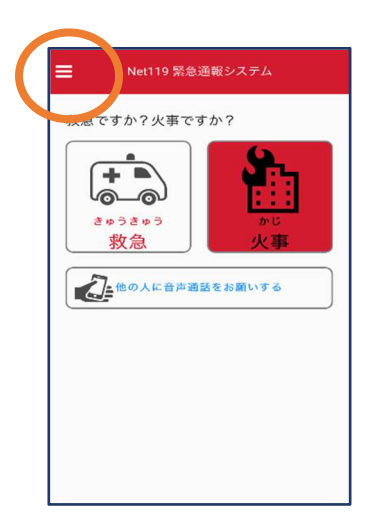

②通報画面が開きます。 左上のメニューバーを開 きます。

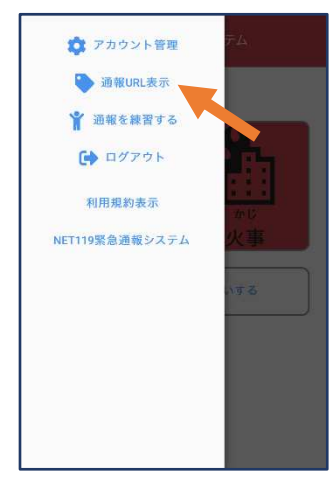

③メニューバーから「通報 URL 表示」を選びます。

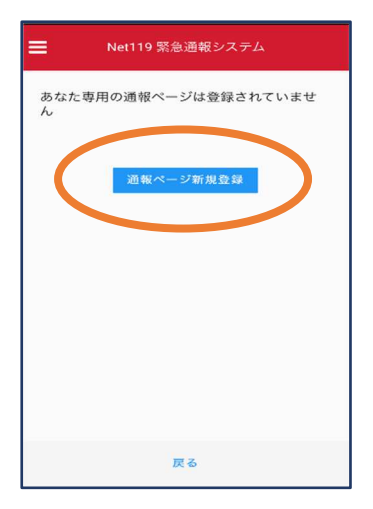

④「通報ページ新規 登録」を押します。

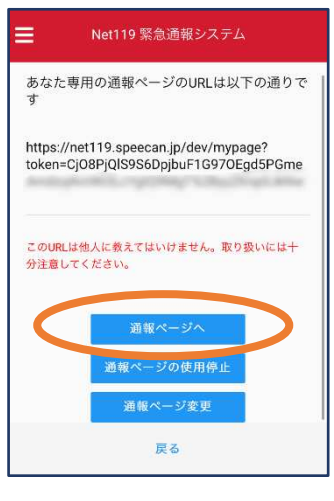

⑤「通報ページへ」を選 びます。

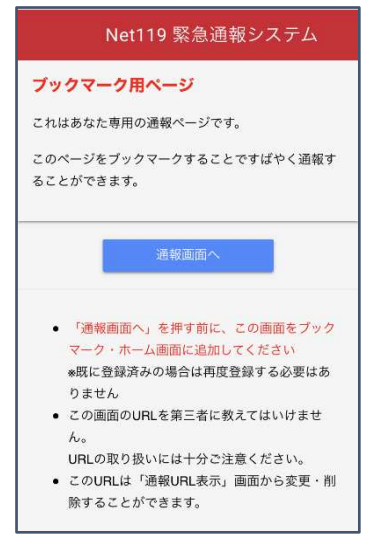

⑥このページをブックマークします。 ※ブックマークの方法は Android, iOS で異なります。

#### ■iOS の場合

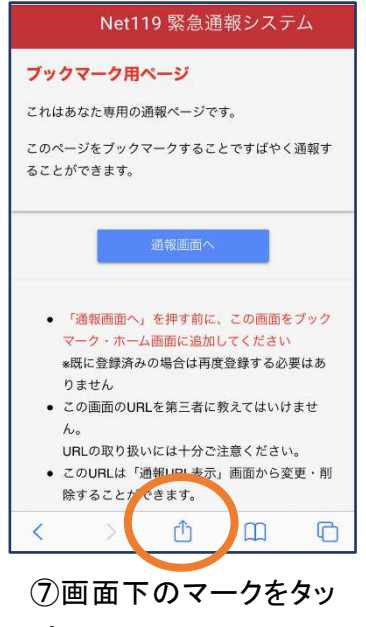

プします。

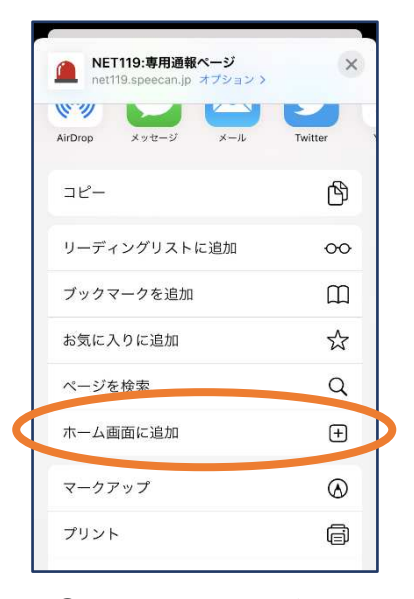

⑧「ホーム画面に追加」 を選びます。 ※ブックマークを追加、お気に 入りに追加も可能です

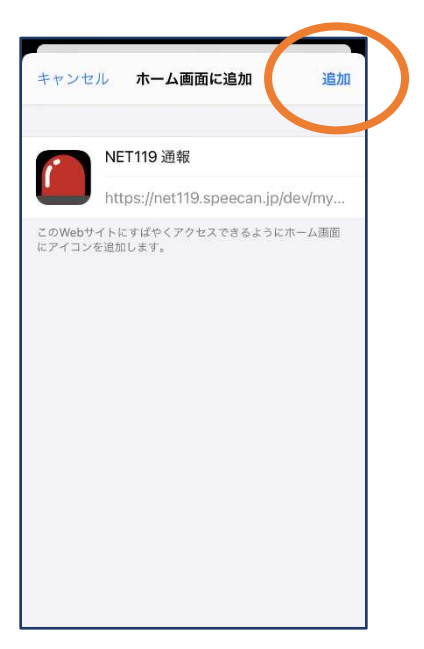

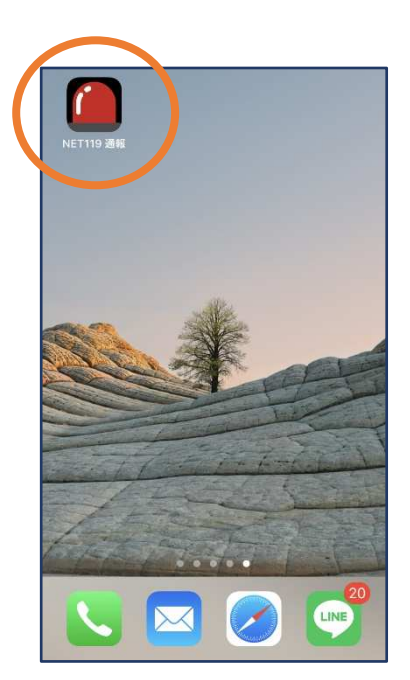

⑨「追加」をタップします。 ⑩次回以降、ホーム画面 のアイコンから、通報ペー ジを開くことができます。

#### ■Android の場合

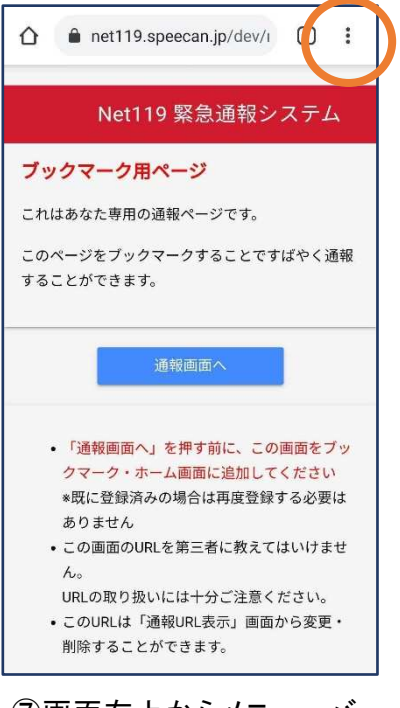

⑦画面右上からメニューバ ーを開きます。

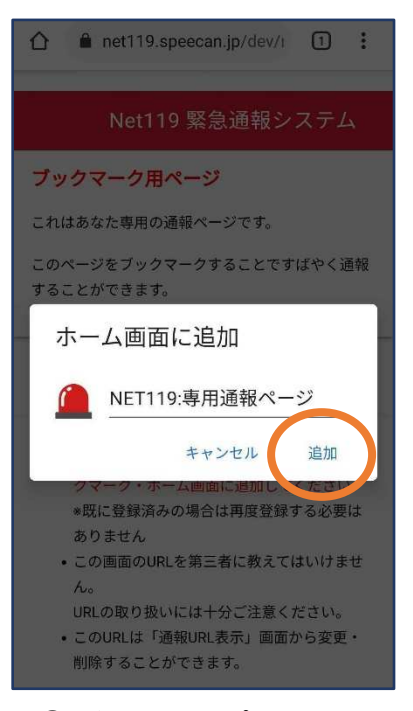

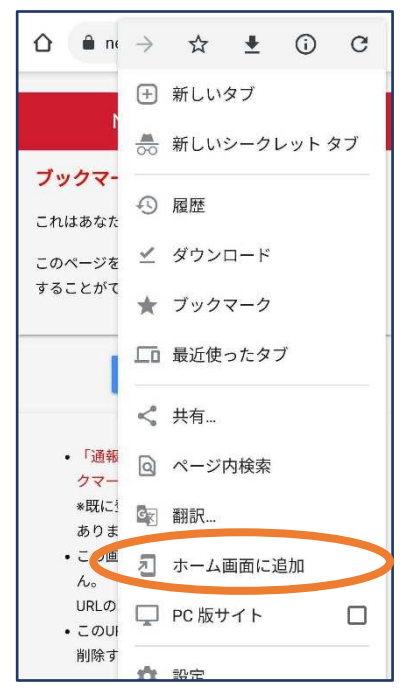

⑧「ホーム画面に追加」を選び

#### ます。

※ブックマークに追加も可能です

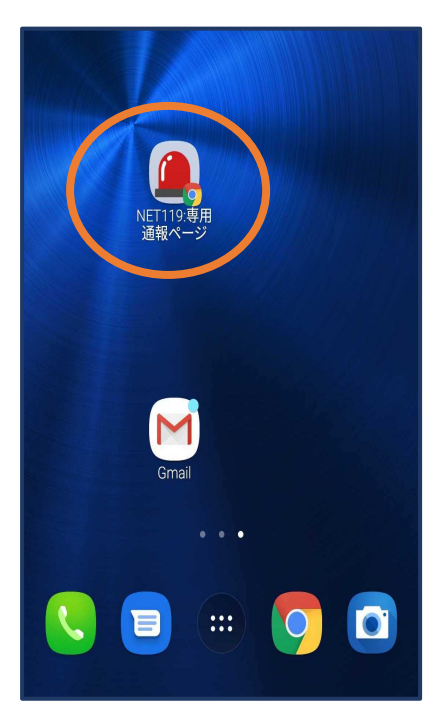

⑨「追加」をタップします。 ⑩次回以降、ホーム画面 のアイコンから、通報ペー ジを開くことができます。

## ⑤登録情報の変更

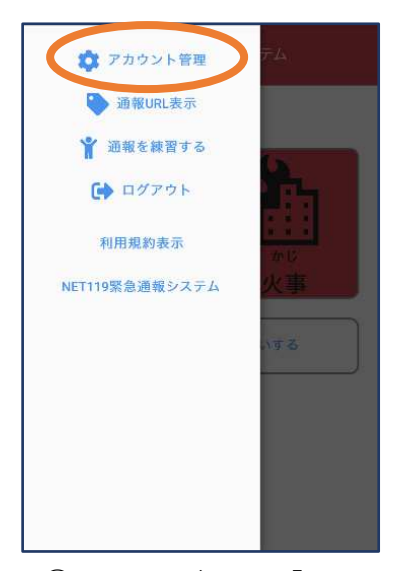

①メニューバーから「アカ ウント管理」を選びます。

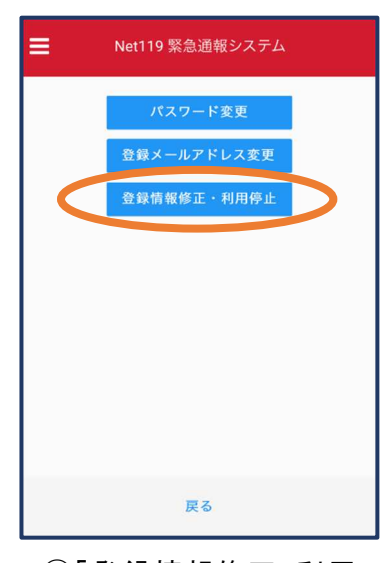

②「登録情報修正・利用 停止」を選びます。

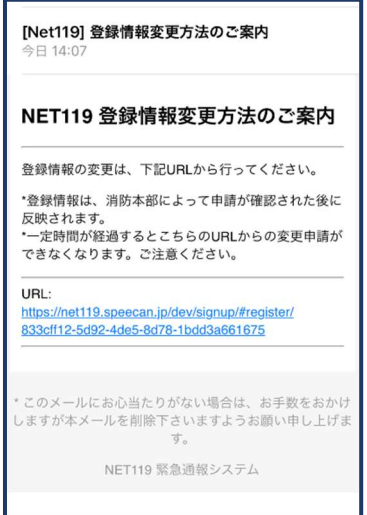

③登録してあるアドレス宛に、登録情報変更の案内メールが 届きますので、メール中に記載の URL をタップします。

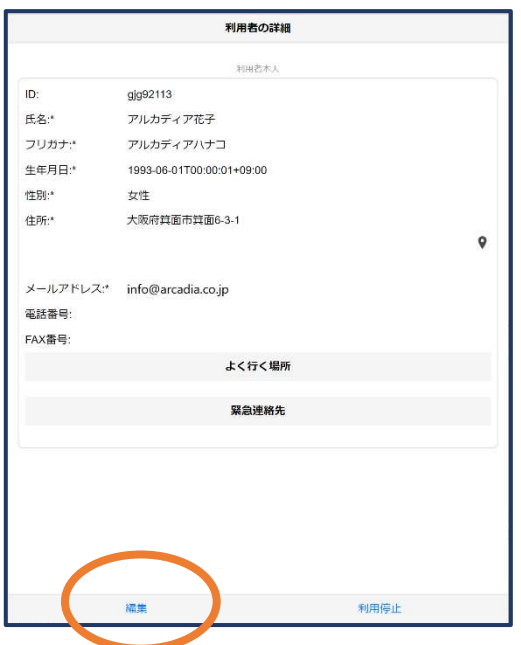

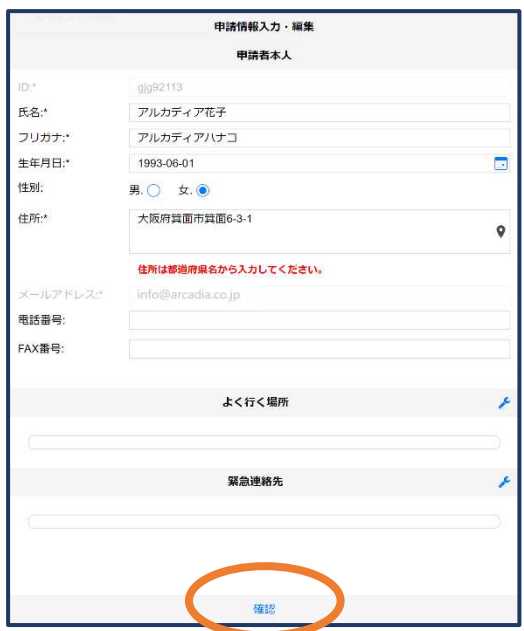

### ● ①左下の「編集」を選びます。 のけのは、 ⑤追加/変更したい部分を編 集し、「確認」を押します。

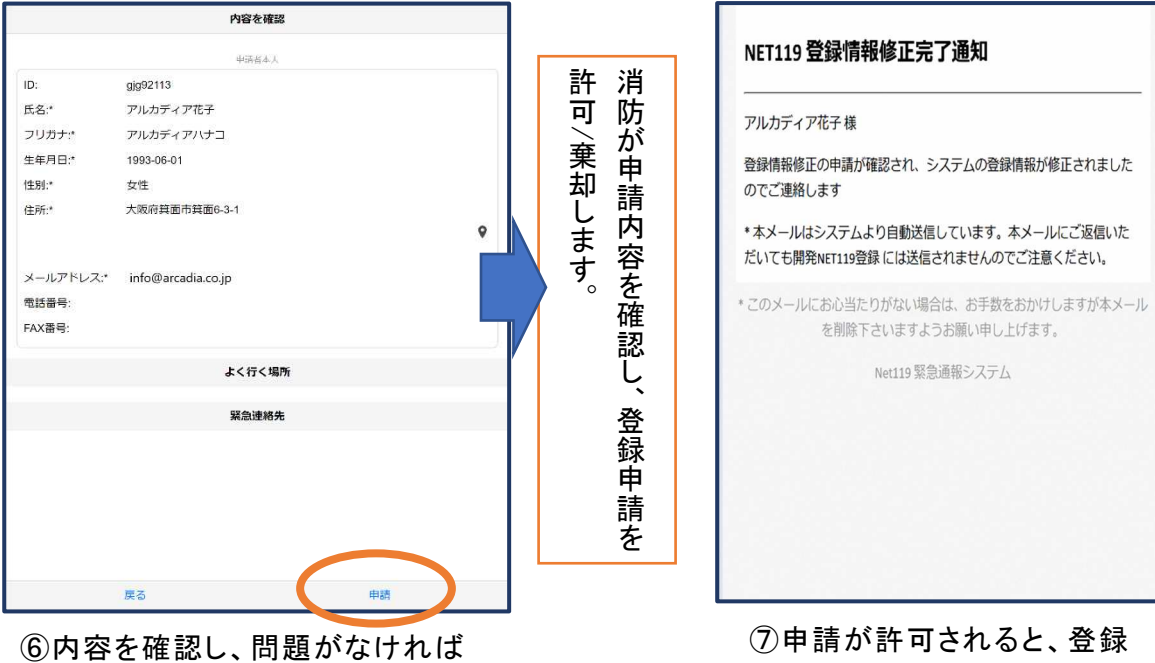

「申請」を押します。

情報修正完了通知がメールで 届きます。

### ⑥利用の停止

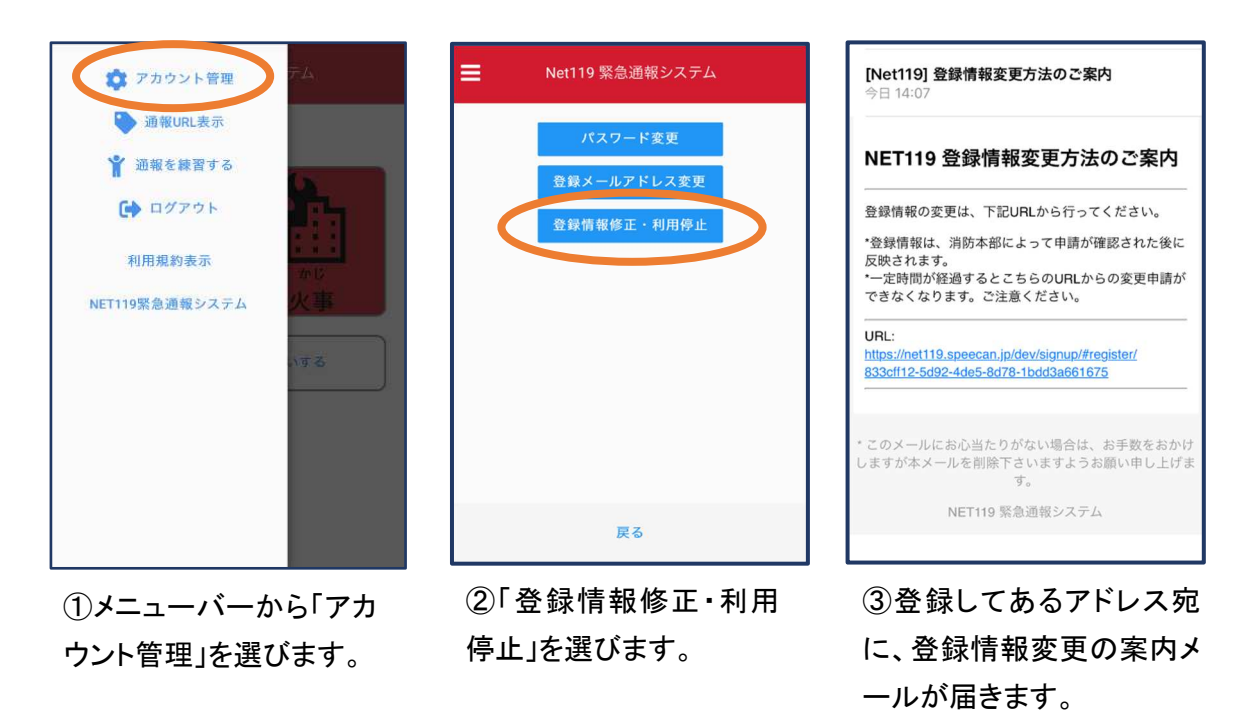

利用者の詳細 gjg92113 アルカディア花子 アルカディアハナコ 1993-06-01T00:00:01+09:00  $H<sup>2</sup>$ 大阪府箕面市箕面6-3-1  $\pmb\circ$ メールアドレス: info@arcadia.co.jp よく行く場所

氏名:\*

フリガナ:\*

**牛庄月日\*** 

 $-$  exposite

住所:

電話番号:

FAX番号:

④右下の「利用停止」を選び ます。

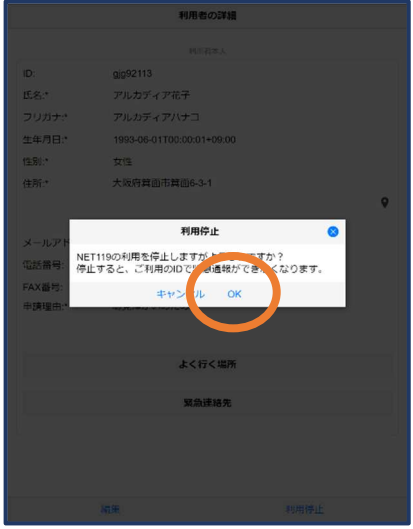

⑤「利用を停止しますがよろ しいですか?」と表示される ので、「OK」を選択します。

⑥利用停止のお知らせがメー ルで届きます。

URL をタップします。

NET119利用停止のお知らせ

ユーザー名: gig92113.arcadia

ご利用ありがとうございました。

 $1.75$ 

ご登録いただいている下記ユーザーのNET119のご利用を停止しま

以降 gjg92113.arcadia でのNET119による緊急通報はできません。

このメールにお心当たりがない場合は、お手数をおかけしますが本

メールを削除下さいますようお願い申し上げます。

NET119 緊急通報システム